### **LAMPIRAN**

#### - **Hosting Website**

Pada tahap ini kita akan membahas tentang bagaimana meng-upload Joomla dari localhost ke hosting IdHostiger. Langkah-langkahnya sebagai berikut :

1. Siapkan folder web yang akan di upload yang terletak di localhost kita, di sini saya gunakan Xampp jadi untuk lokasi defaultnya di C:\Xampp\htdocs dan kompres atau jadikan file archive dengan format .zip

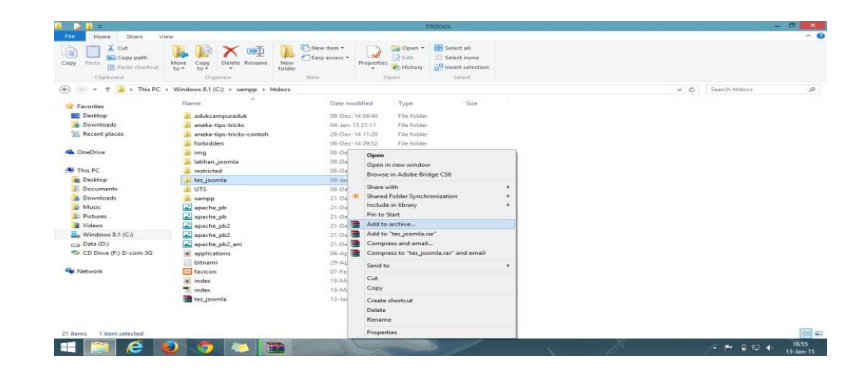

### **Lokasi Default**

2. Siapkan juga file .sql web yang akan di upload, cara mendapatkannya dengan masuk kelocalhost/ phpmyadmin pada browser anda, lalu cari nama database yang telah di buat saat menginstall joomla yang terletak di slidebar kiri phpmyadmin dan klik nama database tersebut.

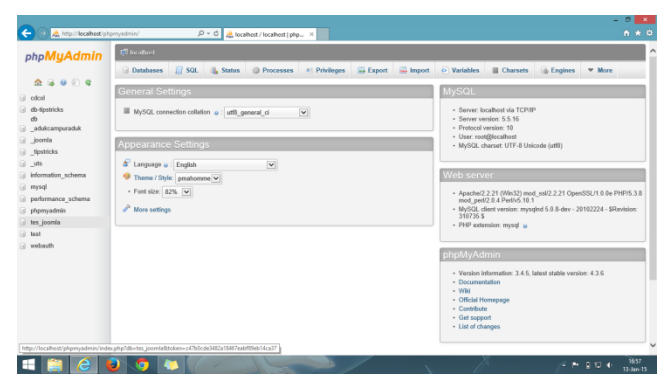

#### **Localhost Phpmyadmin**

3. Setelah di klik lalu pilih tab Export -> pilih Quick display only the minimal options-> pilih Formatnya SQL -> dan Klik tombol GO dan simpan hasil dari export database tersebut. Sebaiknya simpan dalam satu folder dengan archive .zip yang tadi.

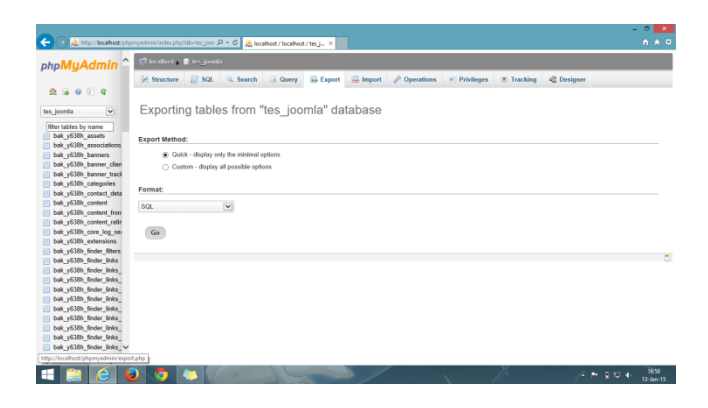

**Export Database**

- 4. Untuk tahap selanjutnya anda masuk ke penyedia jasa hosting, kita gunakan yang gratis saja di IdHostiger.
- 5. Seperti biasa anda login terlebih dahulu.

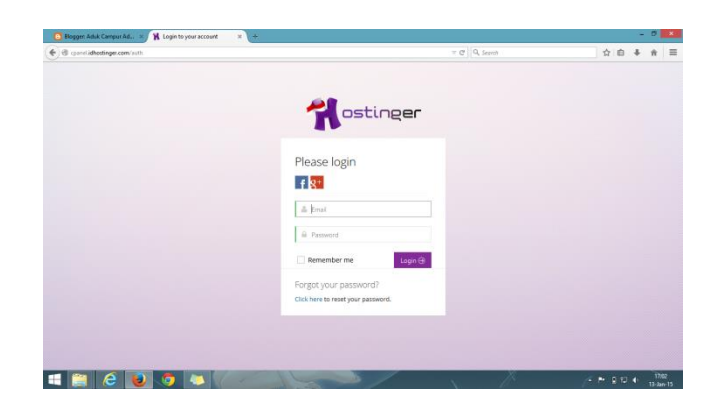

### **Login Hostinger**

6. Setelah login, pilih tab Hosting -> New account -> dan pilih yang Free alias gratis kemudian klik Order.

| € @ consti <b>dhotinge.com</b> /order/scounts-order                                                                                                    |                                                                                                    |                                                                                                    | $=$ $Q$   Q, Search                                                                                                    | ☆ 自                |  |
|----------------------------------------------------------------------------------------------------|----------------------------------------------------------------------------------------------------|----------------------------------------------------------------------------------------------------|----------------------------------------------------------------------------------------------------|--------------------|--|
| Home<br>Hosting w<br>Domaios v                                                                                                    | Servers v<br>SS <sub>1</sub><br><b>Invoices</b>                                                                      | $\alpha$<br>Help v<br>Referrals w                                                                                                    | <b>DEEN</b><br>$\mathbb{R}$                                                                                                    | Irfana Ardian      |  |
| ostinger                                                                                                    | New Hosting Account                                                                                                  |                                                                                                    |                                                                                                    |                    |  |
|                                                                                                    | # Home > Hosting > Select Plan                                                                                       |                                                                                                    |                                                                                                    |                    |  |
| Of Build Website!                                                                                                    |                                                                                                    |                                                                                                    |                                                                                                    |                    |  |
| Use a website builder tool to<br>create a website in 5 minutes.                                                                                                    | et Select a Hosting Plan                                                                                             |                                                                                                    |                                                                                                    |                    |  |
| A Installer                                                                                                    | Gratis                                                                                                    | Premium                                                                                                    | <b>Bisnis</b>                                                                                                    |                    |  |
| Software auto installer allows to<br>install over 100 PHP applications.<br><b>ED</b> Earn Money!                                                                       | Rp. 0,00<br>Order $\Theta$                                                                                           | Rp. 38.000,00<br>Order $\ominus$                                                                                                    | Rp. 89.000,00                                                                                                    | Order <sup>@</sup> |  |
| Tell your friends about Hostinger<br>and earn money or premium.<br>hosting.<br><b>de</b> Recommend Us<br>We need your help! If you like<br>our services, recommend us. | Disk Space 2000 MB<br>Bandwidth 100 GB<br>2 Database MySOL<br>2 Akun Fmail<br>Website Suider<br>Script Autoinstaller | · Disk Space Unlimited!<br>· Bandwidth Unlimited:<br>· Database MySQL Unlimited<br>· Akun E-mail Unlimited<br>· Website Builder<br>· Script Autoinstaller<br>· Gratis Pendaftaran Domaint<br>· Akses Penuh SSH | · Disk Space Unlimited:<br>· Bandwidth Unlimited:<br>· Database MySQL Unlimited<br>· Akun E-mail Unlimited<br>· Website Builder<br>· Script Autoinstaller<br>· Gratis Pendaftaran Domaini<br>· Akses Penuh SSH |                    |  |
| cpanel.idhostinger.com/order/accounts-create-wisard/plan/8                                                                                                    |                                                                                                    |                                                                                                    | · IP Dedicated<br>· Sertifikat SSL                                                                                                    |                    |  |

**Order Hostinger**

- 7. Lalu lengkapi data-data tersebut, sebagai contoh :
	- Pilih domain type : "subdomain"
- Subdomain : "belajarjoomla.hol.es"
- Password : "roland88"
- Confirm password : "roland88"

Setelah diisi semua, klik countinue.

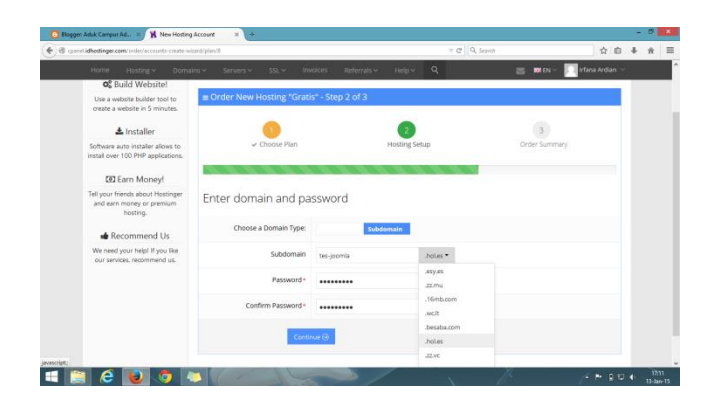

#### **Membuat Sub Domain**

8. Tulis kode captcha dan ceklis atau centang "*I agree to* 

*the terms and conditions*".

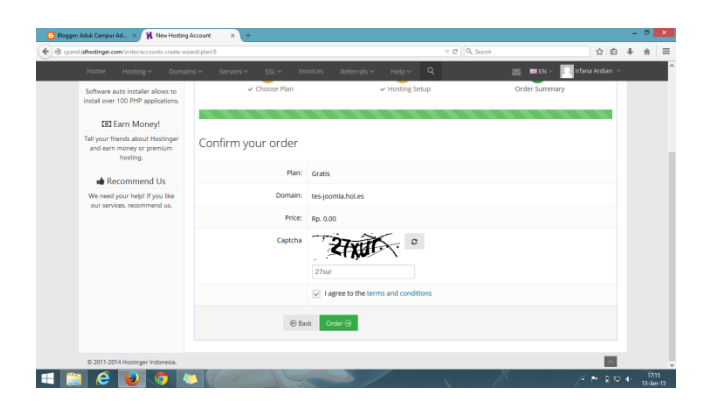

**Konfigurasi untuk Sub Domain**

9. Jika sukses nama website anda akan tampil pada Hosting Accounts List, bila belum tampil refresh terlebih dahulu. Klik nama website tersebut dan pilih Manage.

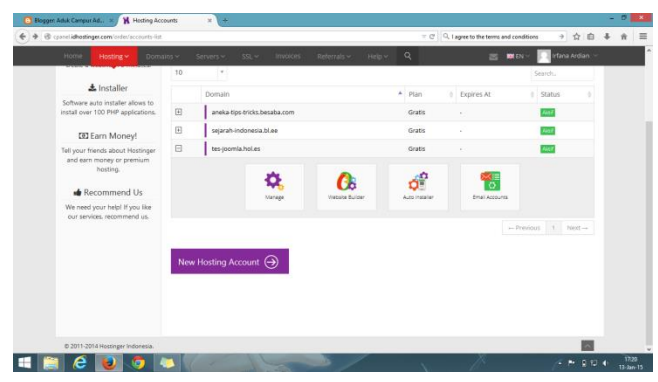

# **Hosting Account List**

10. Pilih MySQL database yang berada dikategori Database.

|                   | ← @ cpanelidhostinger.com/hosting/index/aid/7657534 |                          |                            |                 | $=$ $Q$   Q, Search |                      | ☆ 白 る ☆ 三 |
|-------------------|-----------------------------------------------------|--------------------------|----------------------------|-----------------|---------------------|----------------------|-----------|
| Home<br>Hosting w | Domaios v<br>Servers w.<br>T Li                     | SO <sub>2</sub>          | Invoices Referrals Helpy Q |                 |                     | S MEN - Chana Ardian |           |
|                   | Error Logs                                          |                          |                            |                 |                     |                      |           |
|                   | <b>E</b> Databases                                  |                          |                            |                 |                     |                      |           |
|                   | <b>MySQL</b>                                        |                          |                            |                 |                     |                      |           |
|                   | MySQL Databases                                     | phpMuhdmin               | Remote MySQL               | Import Database |                     |                      |           |
|                   | et Advanced                                         |                          |                            |                 |                     |                      |           |
|                   |                                                     |                          | ÷                          |                 |                     |                      |           |
|                   | DNS Zone Editor                                     | <b>PHP Configuration</b> | Port Menager               | Cron Jobs       | Cron Output         | SSH Console          |           |
|                   |                                                     |                          |                            |                 |                     |                      |           |
|                   | -SSN Access                                         | PHP Info                 | Advanced Cron Jobs         | 99.             |                     |                      |           |

**MySQL Database**

- 11. Isi dan lengkapi form untuk membuat database baru, sebagai contoh:
	- MySQL database name : dbjoo (anda bisa mengisi apa saja, dan hanya boleh 5 character saja)
	- My SQL username : rolan (anda bisa mengisi apa saja, dan hanya boleh 5 character saja)
	- Password : roland88

Password Again : roland88 (ketik ulang password)

|                                      | ← @ connelidhedinger.com/databases/musel-databases/aid/7657534 |                                                                                   | $\forall$ $C^i$ Q, Search<br>☆直 |
|--------------------------------------|----------------------------------------------------------------|-----------------------------------------------------------------------------------|---------------------------------|
| Home<br>Hosting v                    | Domains $\vee$<br>Servers v<br>$SSL \vee$                      | Q<br>Invoices<br>Referrals $\vee$<br>$Heb \vee$                                   | Irfana Ardian<br><b>SI MEN</b>  |
| ostinger                             |                                                                | MySQL Databases create a MySQL database, view a list of MySQL databases and users |                                 |
| $\circ$<br>Type section name.        |                                                                | # Home > Hosting > tes-joomla.hol.es > Databases > MySQL Databases                | 查                               |
| @ Dashboard                          | ce Create a New MySOL Database And Database User               |                                                                                   |                                 |
| <sup>(i)</sup> Accounts              | MySQL database name                                            | u568583569_jomla                                                                  |                                 |
| Ell Fmalls                           | MySQL username                                                 | u568583569_jomla                                                                  |                                 |
| C Domains                            | Password                                                       | <b>O</b> Generate<br>                                                             |                                 |
| $\Box$ Website                       |                                                                |                                                                                   |                                 |
| <b>El Files</b>                      | Password again                                                 |                                                                                   |                                 |
| <b>Databases</b>                     | $\blacktriangleright$ Create                                   |                                                                                   |                                 |
| <b>Ob</b> MySQL Databases            |                                                                |                                                                                   |                                 |
| phpMyAdmin<br><b>B.</b> Remote MySQL | « List of Current MySOL Databases And Users                    |                                                                                   |                                 |
| <b>P</b> . Import Database           | 10<br>٠                                                        |                                                                                   | Search.                         |

**Form untuk Membuat Database Baru**

12. Setelah sukses selanjutnya pilih phpMyadmin masih dalam kategori Database, dan pilih Enter phpMyadmin.

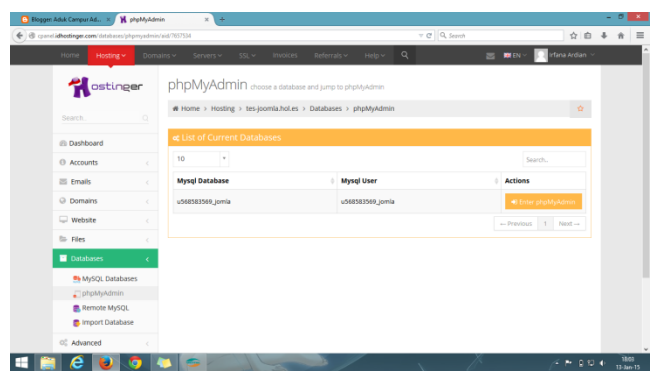

### **Menghubungkan Phpmyadmin**

13. Setelah masuk phpMyadmin pilih tab Import -> klik browse dan cari file .sql yang sudah di simpan pada langkah nomer 2, setelah ketemu klik tombol GO.

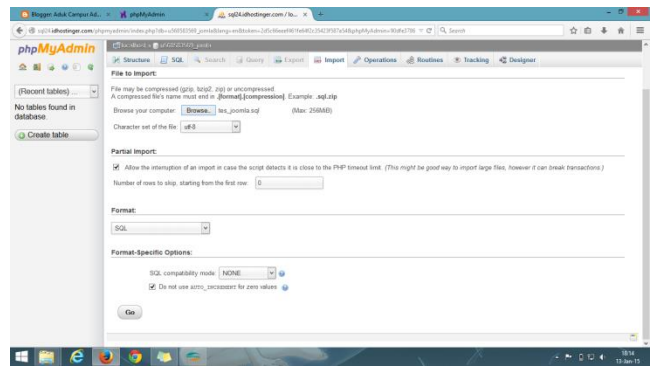

### **Import Database**

14. Bila berhasil tutup saja, kembali ke idHostinger dan pilih File Manager yang ada di kategori Files dan Klik Install.

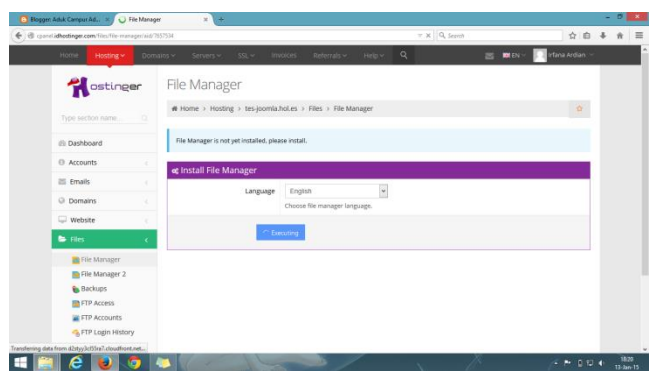

#### **File Manager**

15. Setelah di install maka akan tampil popup file manager, hapus terlebih dahulu file default.php. Kemudian klik kanan pilih Upload File, cari archive .zip yang telah dibuat pada langkah nomer 1, klik Open dan tunggu sampai Uploading selesai.

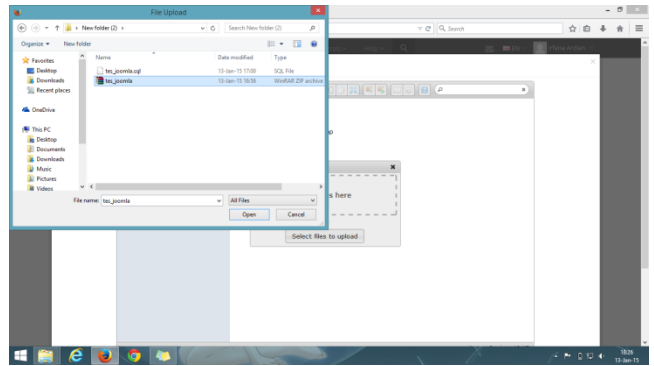

## **Popup File Manager**

16. Setelah berhasil di upload selanjutnya klik kanan file tersebut dan pilih Extract file from archive.

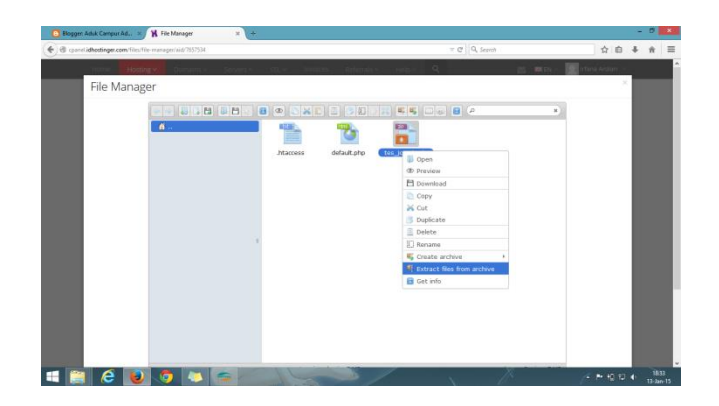

## **Extract File**

17. Lalu masuk ke folder tersebut dan pindahkan semua file yang ada ke luar folder dengan cara blok semua file klik kanan pilih cut dan pastekan di folder inti dengan mengklik logo rumah.

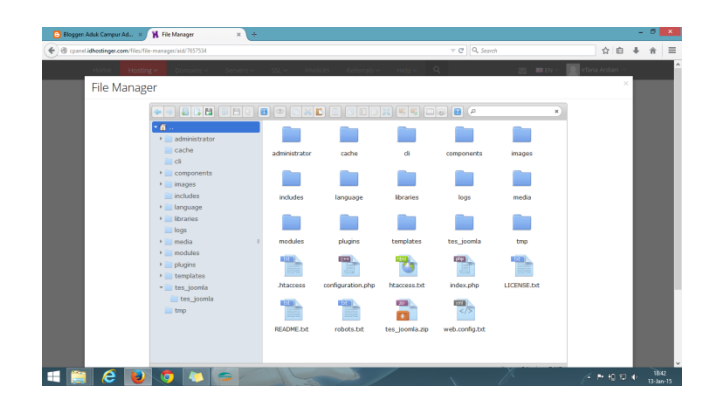

## **Memindahkan File yang diextract**

18. Buka file configuration.php klik kanan dan edit file, cari dan ganti beberapa coding menjadi seperti berikut:

```
"Public $host = "localhost";
```

```
Public $user = ' u235133050_rolan';
```

```
Public $password='roland88';
```
Public \$db= u235133050\_dbjoo"

Public \$log\_path=" /home / u235133050 /public\_html /logs';

Public \$tmp\_path=" /home / u235133050 /public\_html /tmp';"

Jika sudah selesai klik save.

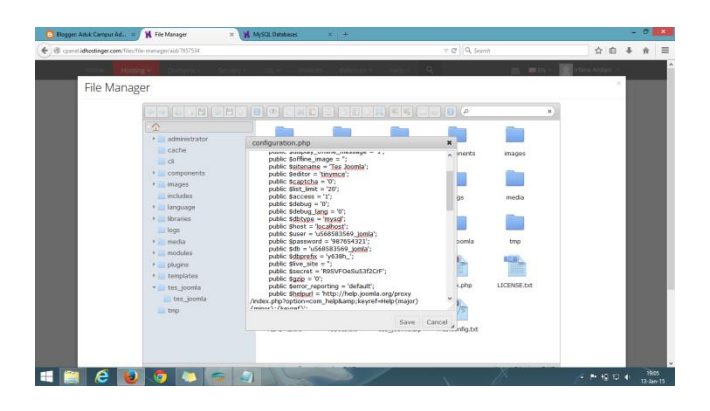

#### **Configuration.Php**

Oke selamat website joomla anda berhasil di hosting, untuk pengecekan bisa langsung tulis alamat website anda pada address browser bila sukses maka akan tampil dan bila gagal coba periksa lagi langkah demi langkah siapa tahu ada langkah yang salah atau terlewat.